### 1 各部の名称と機能

### ■後面パネル

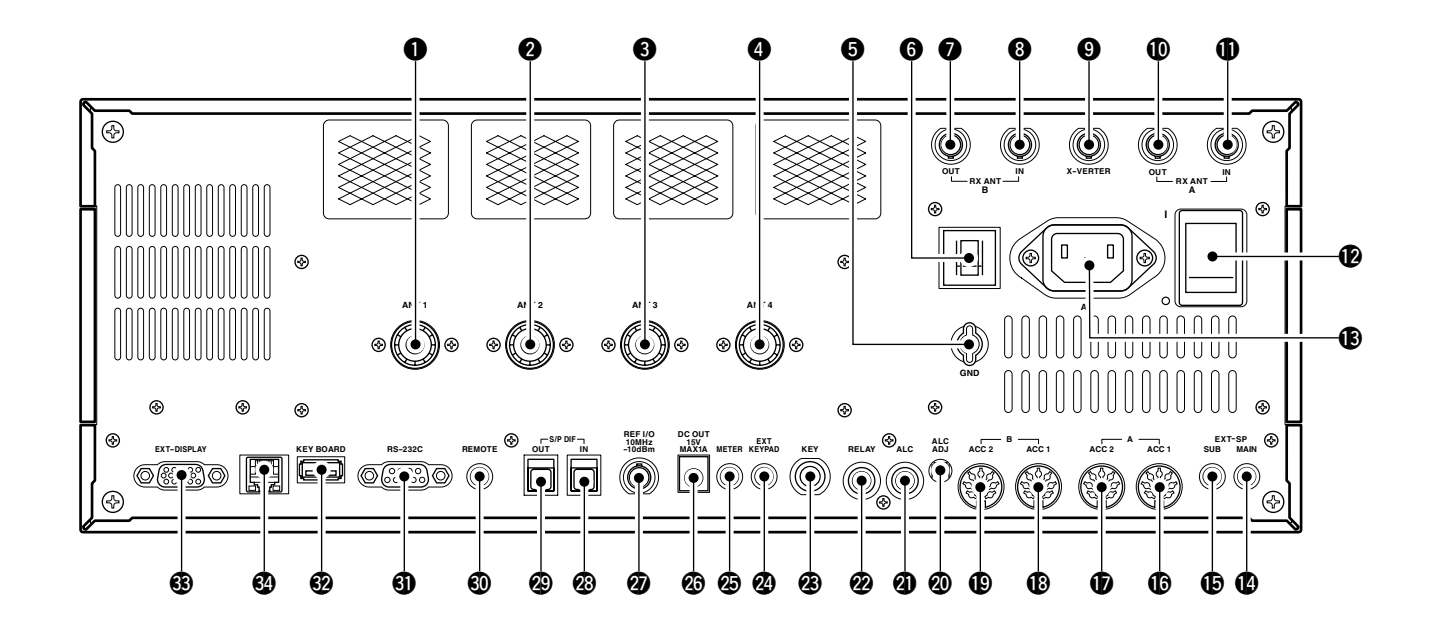

**● ANT 1(アンテナ 1)コネクター (☞P2-5、10-2) @ANT 2(アンテナ 2)コネクター (☞P2-5、10-2) ● ANT 3(アンテナ 3)コネクター (☞P2-5、10-2) 4 ANT 4(アンテナ 4)コネクター (☞P2-5、10-2)** 50Ω系のアンテナを接続するコネクターです。

### **⑤** GND(アース)端子 (☞P2-3)

アースを接続する端子です。 感電事故や他の機器から妨害を防ぐため、必ずこの端 子をアース線で接地してください。

- yBREAKER(ブレーカー)スイッチ 機器の短絡、過電流などの異常を検出し、自動的に電 源を遮断して回路保護します。 異常があって原因を取り除いたあと、ブレーカーを入 れるときは、カチッと音がするまで押し込んでくださ い。
- **RECEIVE-ANT B OUTジャック [SUB VFO] (☞P2-4)** 外部に専用受信機を接続するジャックです。 ANTコネクターからの受信信号をアンテナ切り替え回 路(送受信)を通って取り出されるジャックです。 通常は、RECEIVE-ANT B INジャックにジャンパーケ ーブルで接続します。

### 【ご注意】

SPLIT ON時は、MAIN表示側のRECEIV-ANTはB側に、 SUB表示側のRECEIV-ANTはA側に切り替わります。

**③ RECEIVE-ANT B INジャック ISUB VFOI (☞P2-4)** 受信専用アンテナやプリアンプなどを接続するジャッ クです。 ANTコネクターからの信号を受信しないで、このジャ ックから直接受信部へ入力します。 通常は、RECEIVE-ANT B OUTジャックにジャンパー ケーブルで接続します。

oX-VERTER(トランスバーター)ジャック (☞P2-6) トランスバーターを接続するジャックです。 ACCソケット(2)の6番ピンに、DC 8Vを入力すると、 送受信が有効になります。

- **心 RECEIVE-ANT A OUTジャック [MAIN VFO] (☞P2-4) 1D RECEIVE-ANT A INジャック [MAIN VFO] (☞P2-4)** 動作については、前記2、3を参照してください。
- **12主電源スイッチ (☞P3-3)** 本機の電源部をON/OFFするスイッチです。 主電源スイッチがOFFのときは、前面パネルの電源ス イッチは動作しません。
- **⑯ AC(交流電源)ソケット (☞P2-5)** AC電源の入力ソケットです。 付属のAC電源ケーブルを使用して、ACコンセントに 接続します。 使用可能な電圧範囲は、AC 85V~125V(付属のAC電源 ケーブルをご使用の場合)です。
	- AC 200Vを使用の場合は、AC 200V用のAC電源ケー ブルを別途用意してください。

### 各部の名称と機能 1

**4** EXT-SP(外部スピーカー)ジャック [MAIN VFO]

(☞P2-6) !5EXT-SP(外部スピーカー)ジャック [SUB VFO] (☞P2-6)

MAIN VFO/SUB VFO用の外部スピーカーを接続するジ ャックです。 インピーダンスが4~8Ωの外部スピーカーを接続します。

**16** ACC A (1)(アクセサリー)ソケット (☞P1-14)

- **1** ACC A (2)(アクセサリー)ソケット (☞P1-14)
- **18 ACC B (1)(アクセサリー)ソケット (☞P1-14)**

**19** ACC B (2)(アクセサリー)ソケット (☞P1-14) 外部機器を制御するための、制御用入出力ソケットで す。

TNCやパーソナルコンピューターなどを接続します。

### @0ALC(自動レベル制御)ADJトリマー

ALCレベルを調整するトリマーです。 ALC電圧が0~–4V以外のリニアアンプを使用のとき は、トリマーを回してリニアアンプの出力が定格パワ ーになるように調整します。

**40 ALC(自動レベル制御)ジャック (☞P2-8)** リニアアンプ接続時に、リニアアンプ側から出力され るALC電圧を入力するジャックです。 なお、ALC電圧は0~-4V程度になるように設定して ください。

@2RELAY(リレー)ジャック (☞P2-8) リニアアンプの送受信をコントロールするジャックで す。 リニアアンプを接続したとき、内部の機械式リレーま たはMOS FET(半導体)を駆動して、リニアアンプの送 受信を制御します。

### **⑧ KEY(電鍵)ジャック (☞P2-5)**

電鍵を接続するジャックです。 CW運用時の電鍵や外部エレクトロニックキーヤーを 接続します。

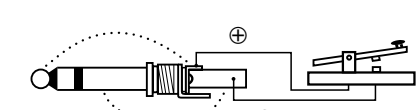

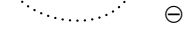

②EXT KEYPAD(外部キーパッド)ジャック (☞P2-7) CWメモリーキーヤー、ボイスメモリーの送出を制御す るジャックです。 キーヤー画面やボイスメモリー画面を表示しなくても、 メモリーキーヤー、ボイスメモリーの送出を行うこと ができます。

**@DMETER(メーター)ジャック (☞P2-7)** 外部メーターを接続するジャックです。

### **@DC OUT(15.0V)ジャック** 外部出力電圧(無負荷時)のジャックです。 出力電圧:DC 約14.0V 出力電流:最大1.0A

@7REF I/O(基準信号)ジャック 10MHzの基準信号を入力/出力するコネクターです。

### @8S/P DIF(光端子) IN(変調入力)ジャック

@9S/P DIF(光端子) OUT(AF出力)ジャック パーソナルコンピューターのサウンドボードなどに接 続します。

- S/P DIF OUT(出力)について サンプリング:48kHz/16bit (ステレオ出力) L側 : MAIN出力 R側 : SUB出力
- **4DREMOTE(リモート)ジャック (☞P2-6)** 別売品のCI-Vレベルコンバーター(CT-17)を介してパー ソナルコンピューターを接続するコネクターです。 CI-V(シーアイ・ファイブ)方式で、パーソナルコンピュ ーターから本機を外部コントロールできます。
- **1 RS-232Cコネクター (☞P2-7)** RS-232Cケ-ブルを接続するコネクターです。
- **@KEY BOARDコネクター (☞P2-7)** USBタイプのキーボードを接続するコネクターです。
- **③EXT DISPLAYコネクター (☞P2-7)** 本機の画面を外部モニターで見るときに接続します。
- **③ETHERNETコネクター (☞P14-12)** ファームアップするときなどに、パソコンを接続する コネクターです。

### D メモリーキーヤーの編集(**EDIT**)について

- 登録のしかた
- 《操作例》

**"**M3**"**に**"**QSL TU DE JA3YUA TEST**"**と入力する場合

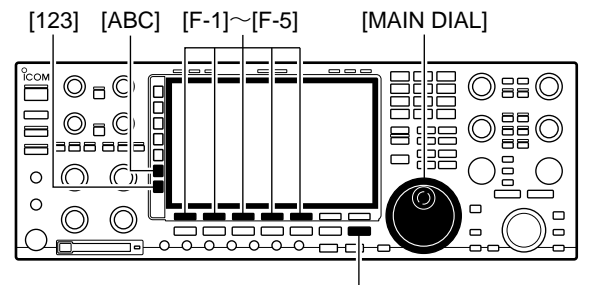

[EXIT/SET]

● MEMORY EDIT画面

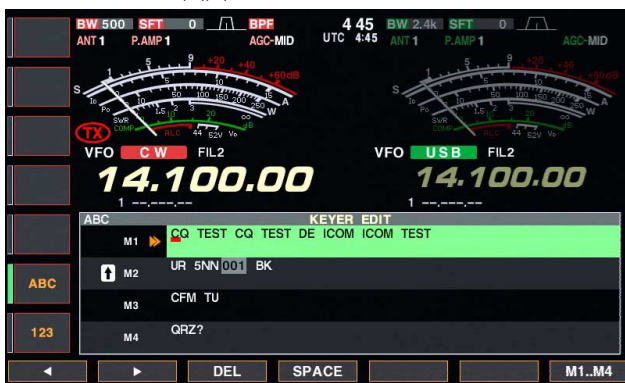

#### ●操作例を入力したときの表示

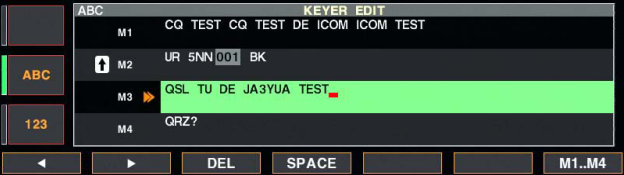

### 登録済み定型文

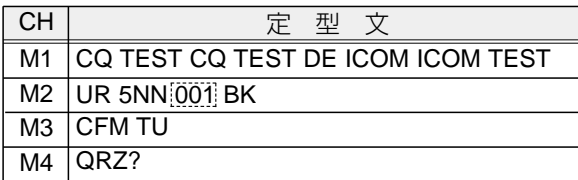

コンテストなどで使用する定型文を登録するメモリーキ ーヤーの編集(EDIT)を設定します。

メモリーキーヤーには、シリアルコンテストナンバー、 自動カウントアップ機能、コンテストナンバー省略符号 化(0=OまたはT、1=A、9=Nなど)の機能があります。

メモリーキーヤーは4チャンネルあり、各チャンネルに最 大70文字まで登録できます。

- q[F-3](KEYER)を押し、「MEMORY KEYER」画面を表示 します。
- ②[EXIT/SET]を押し、「MEMORY KEYER MENU」画面を 表示します。

e[F-2](EDIT)を押し、「KEYER EDIT」画面を表示します。

- r[F-7](M1..M4)を押し、登録したいメモリーキーヤーの チャンネル**"**M3**"**を選びます。
	- ・[F-5]を押すごとに、チャンネルが**"**M1**"**→**"**M2**"**→ **"**M3**"**→**"**M4**"**→**"**M1**"**と切り替わります。
	- ・英文字を入力するときは、機能選択の[ABC]を押しま す。
	- ・数字を入力するときは、機能選択の[123]を押します。 押すごとに数字[123]と記号[Symbol]が切り替わります。
	- ・本機にUSBキーボードを接続しているときは、直接入 力できます。

t[MAIN DIAL]を回して**"**Q**"**を選びます。

- ・入力できる文字は、下記のアルファベット26文字、 記号の6文字と数字(0~9)が入力できます。なお、数 字(0~9)と記号の" . "はテンキーからも入力できます。
- ・**"**^**"**記号は、**"**AR**"**のようなときに使用する連続記号 **" "**の役目をします。**"**AR**"**の前に入れます。

**⑥[F-1](◀)または[F-2](▶)を押してカーソルを移し、文字** を入れる桁を選びます。

・[F-4](SPACE)を押すと、スペース(空白)が入ります。 また、[F-3](DEL)を押すと、文字が消去できます。

7上記5~6を繰り返し、70文字以内で定型文を入れます。

i設定後、[EXIT/SET]を押すと、「KEYER EDIT」画面が 終了し、前の表示に戻ります。

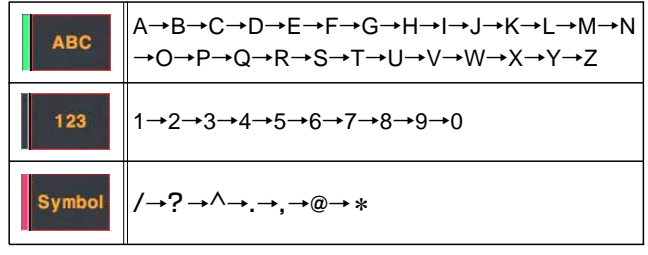

※上記\*(アスタリスク)は、M1~M4のうち1カ所だけの 挿入に限られています。

\*(アスタリスク)の設定により、カウンター値(001)が 設定されます。

なお、工場出荷時はM2に使用しているため表示(選択) できません。

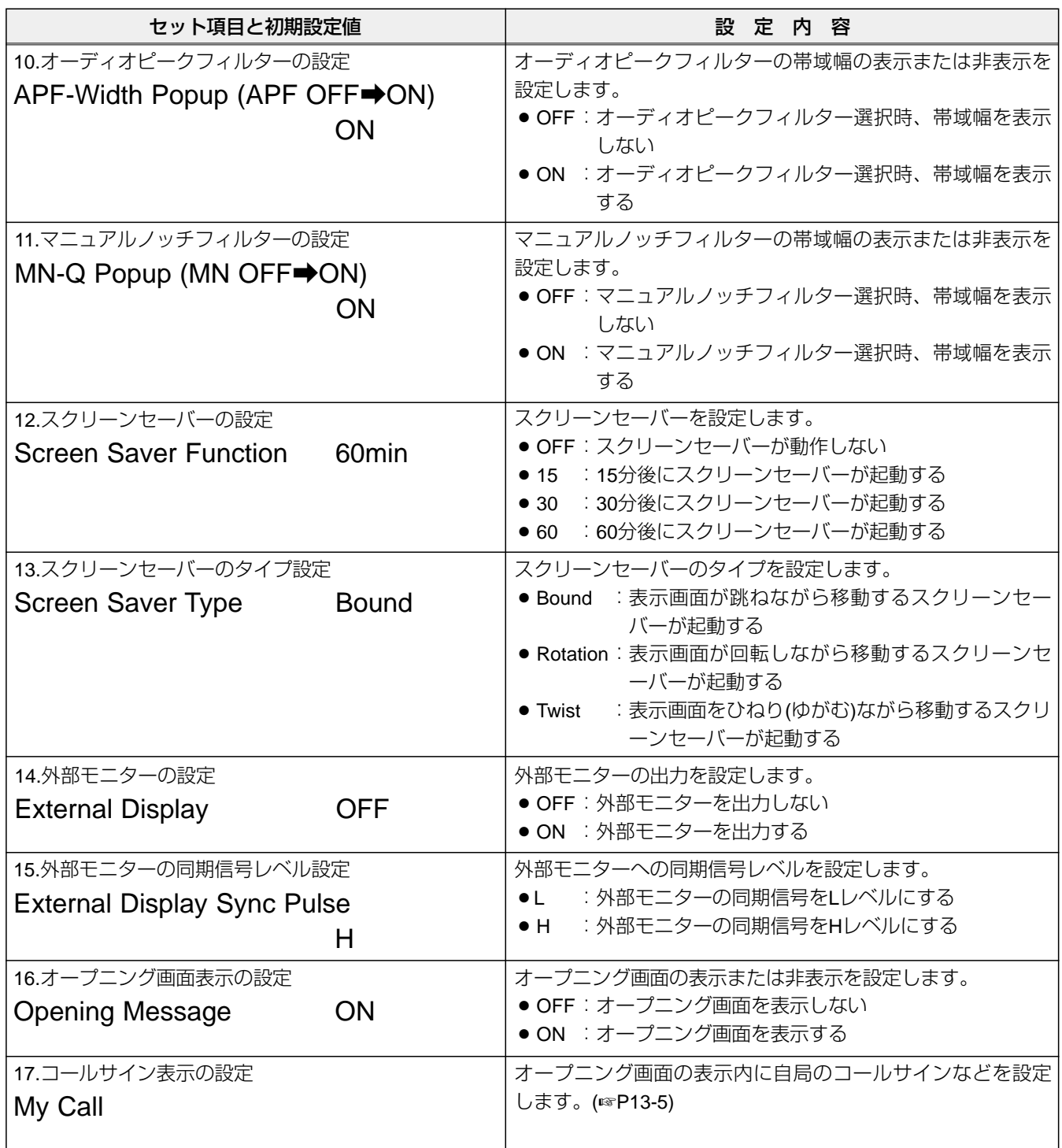

12 セットモード

◆ OTHERS SET画面の設定項目について(つづき)

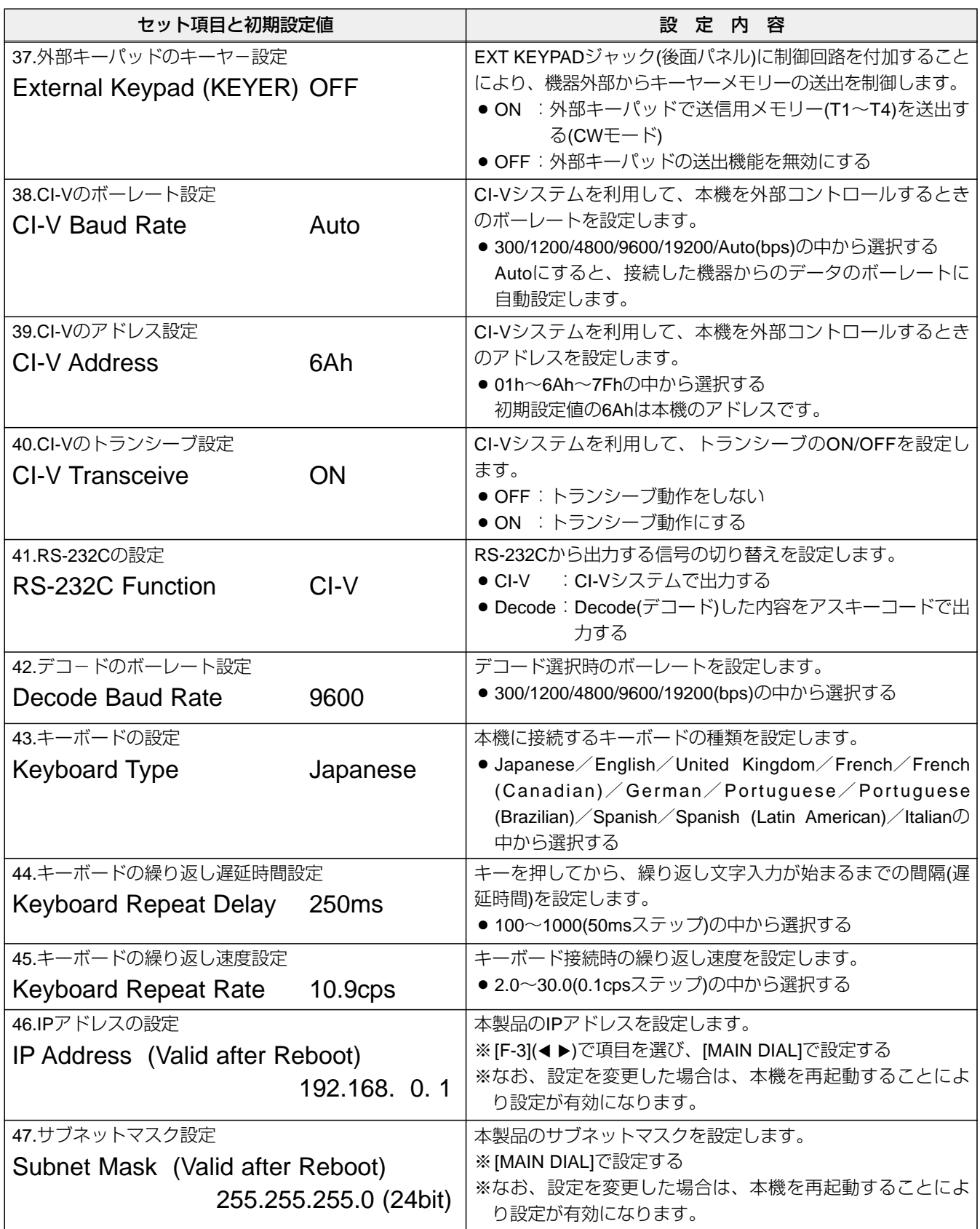

◇ CF CARD SET画面の設定項目について

### ¡**CF CARD SET** 画面

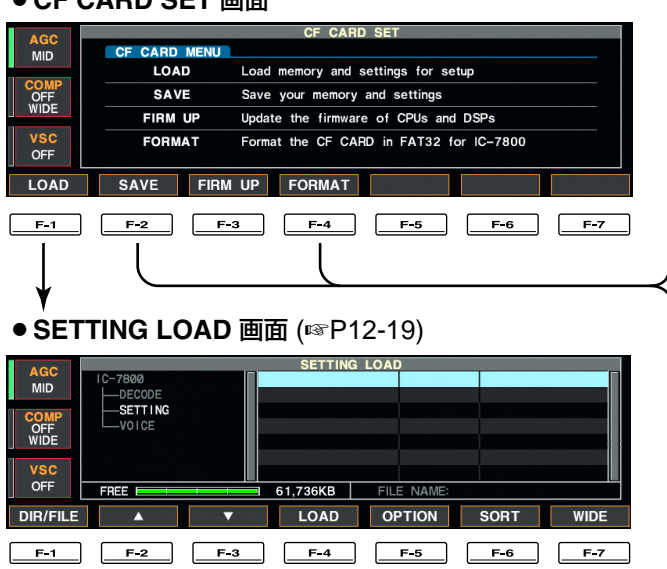

### ● LOAD OPTION 画面 (☞P12-16)

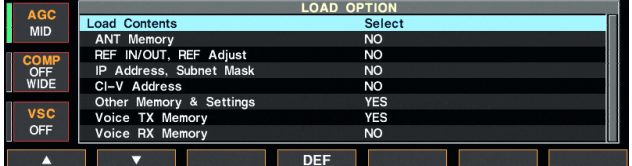

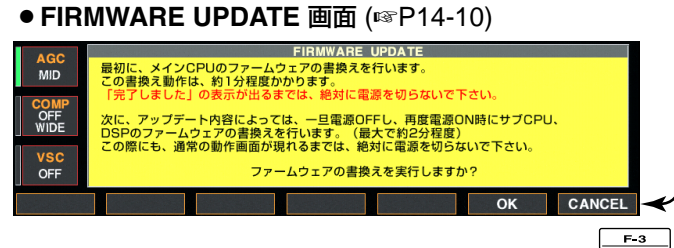

「CF CARD SET」画面から、さらに詳細な以下の設定が選 択できます。

### ● **FORMAT** 画面 (☞P12-21)

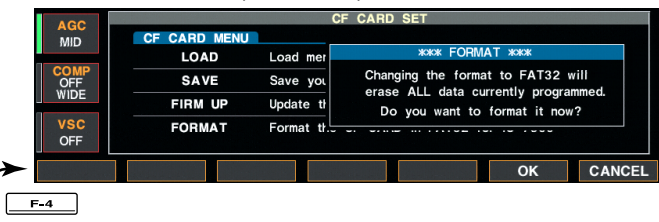

### ● **SETTING SAVE 画面** (☞P12-18)

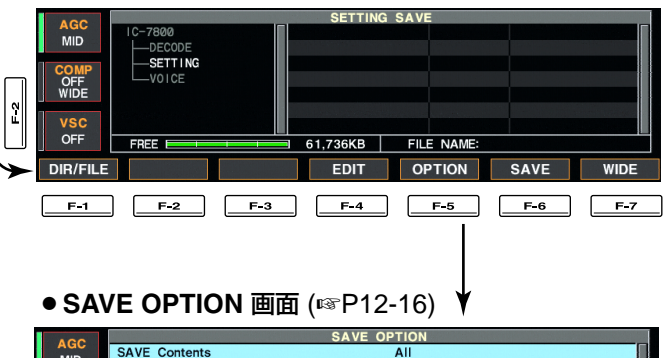

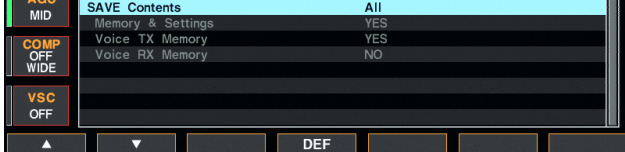

■スクリーンセーバーの設定について スクリーンセーバー機能は、一定時間、本機を操作しない

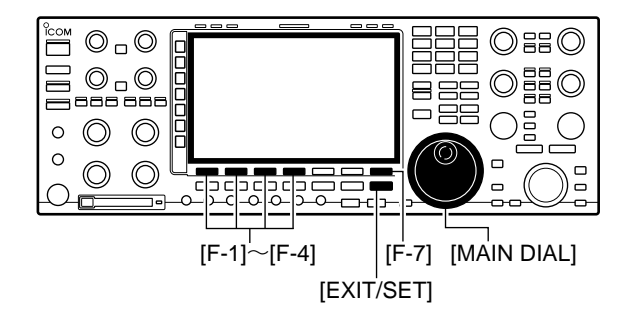

●スクリーンセーバー画面(Twist)表示例 ねんない しょうしん しょうしん しょうしん (初期設定値:Bound)

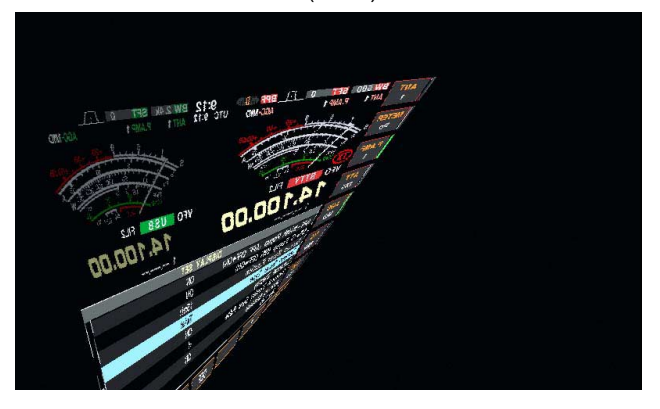

# 状態が続くと、ディスプレイ(LCD)を焼き付きから保護す るために動作します。

- ①セットモードの「DISPLAY SET」画面で、[F-1](▲)また は[F-2](√)を押し、Screen Saver Function項目を選択し ます。
- 2[MAIN DIAL]を回して、スクリーンセーバー機能が動作 する時間を設定します。
	- ・OFF(動作しない)、15min.、30min.、60min.の中から 選択します。 (初期設定値:60min.)
- ③[F-2](♥)を押し、Screen Saver Type項目を選択します。
- r[MAIN DIAL]を回して、スクリーンセーバー画面の種類 を設定します。
	- ・Bound、Rotation、Twistの中から選択します。

- ※[F-5](PREVIEW)を押すと、押しているあいだスクリ ーンセーバー画面を表示します。
- 5設定後、[EXIT/SET]を押すと「SET MODE」画面に戻り ます。

ファームアップデータをCFカードへ書き込むには、市 販のメモリーカードリーダーが必要です。 また、パソコンからファームアップする場合、お使い になるパソコンにEthernet(LAN)ポートが必要です。 ご使用のパソコンに適合した市販のPCIバス用LANア ダプター(10BASE-T/100BASE-TX対応)、または カードスロット用のLANカード(10BASE-T/100BASE-TX対応)をご利用ください。 メモリーカードリーダー、およびLANアダプター /LANカードについては、家電販売店、パソコンショッ プなどにおたずねください。

■ ファームウェアの書換えについて CFカードを使用して、またはパソコンと本機を Ethernet(イーサネット)ケーブルで接続して、ファームア ップできます。

> ファームアップすることにより、本機に新たな機能を追 加したり、すでに搭載されている機能の性能を向上する ことができます。

> ファームアップのデータはアイコムホームページ (http://www.icom.co.jp/)より、ダウンロードすることがで きます。

> ご使用のパソコンが、インターネットに接続できる環境 になっている必要があります。

◆ファームアップの方法について マンコン ダウンロードしたファームアップデータを、いったんCF カードに書き込んでからファームアップする方法、または パソコンのLANポートとIC-7800の[ETHERNET]コネクタ ーをEthernet(イーサネット)ケーブルで接続してファーム アップする方法があります。

> お使いになっているパソコンの接続環境に応じて、ファー ムアップ方法をお選びください。

- インターネットに接続できるパソコンが1台だけある
	- →■ CFカードによるファームアップのしかた(☞P14- 10)を参照してください。
- ●インターネットに接続できるパソコンが2台以上あり、 そのパソコンがブロードバンドルーター、またはHUB を使ってLAN(Local Area Network)を構築している
	- →■ パソコンからファームアップするときは(☞P14- 12)、または■CFカードによるファームアップのしか た(☞P14-10)を参照してください。

なお、パソコンが無い場合のファームアップに関しまし ては、弊社各営業所サービス係、または i USE(アイ・ユー ズ)にご相談ください。

i USE(アイ・ユーズ)連絡先

- 電話 : 0120-03-3423(平日9:00~12:00、13:00~17:00)
- FAX :06-6793-3336(24時間受付)
- 郵送 :〒547-0004 大阪市平野区加美鞍作1-6-19 アイコム株式会社 i USE係

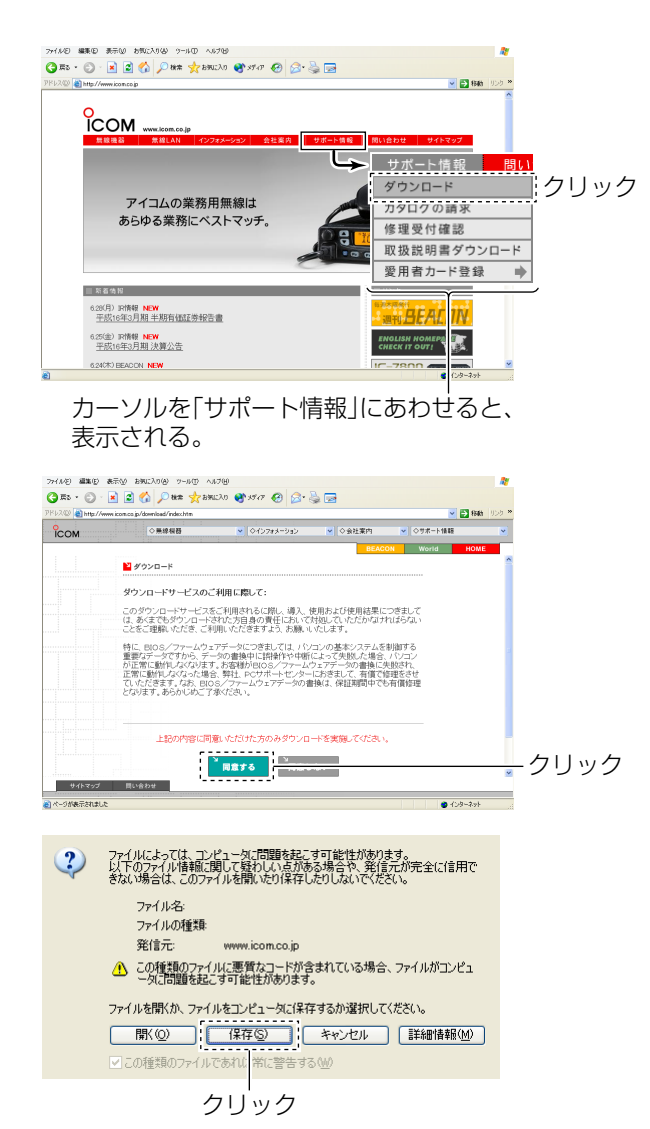

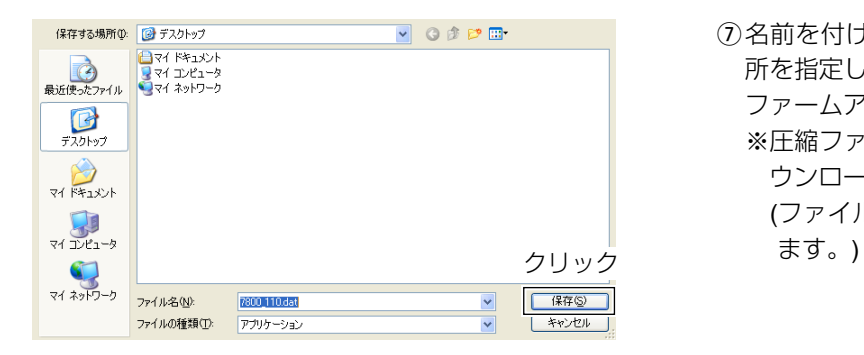

- ◆ファームウェアの入手について アイコムホームページ(http://www.icom.co.jp/)にアクセス し、ファームアップデータをダウンロードします。
	- (1) アイコムホームページを開き、「サポート情報」から「ダ ウンロード]クリックします。

- 2「ダウンロードサービスのご利用に際して」の説明文を お読みいただき、内容をご理解いただいたあとに「同意 する]をクリックします。
- 3 ▼無線機からIC-7800をクリックします。
- rIC-7800のファームアップデータのリンクをクリックし ます。
- 6表示される画面に、お客さまのお名前、コールサイン、 本機の製造番号("010"から始まる全7桁)などの必要事項 を入力して[送信]ボタンをクリックします。
- 6ファイルのダウンロード画面を表示しますので、[保存 (S)]ボタンをクリックします。

u名前を付けて保存画面を表示しますので、保存する場 所を指定してから、[保存(S)]ボタンをクリックすると、 ファームアップデータのダウンロードを開始します。 ※圧縮ファイル(自己解凍形式)となっていますので、ダ ウンロードしたファイルを解凍してお使いください。 (ファイルをダブルクリックすると、自動的に解凍し

■ CFカードによるファームアップのしかた

 $\triangle$  警告

ファームアップの実行中は、絶対にIC-7800の電源を 切らないでください。

なお、この機能(ファームアップ)の実行結果については、

お客様ご自身の責任となります。

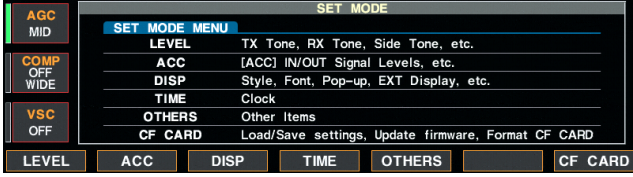

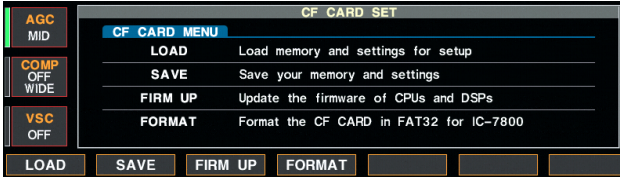

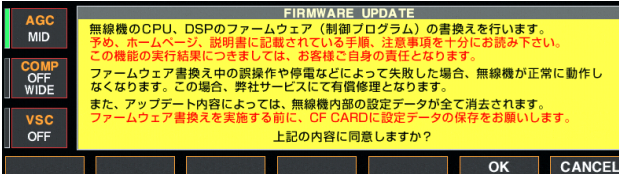

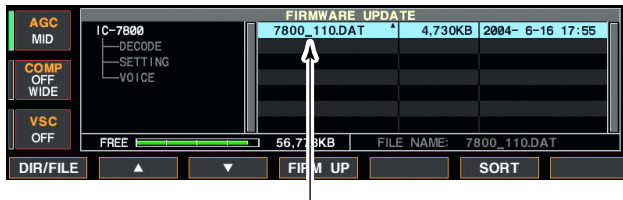

ファームウェアのファイルを選択�

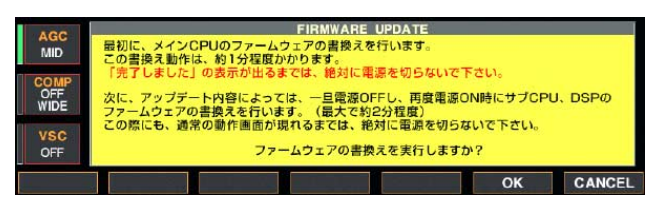

qファームアップデータ(例:7800\_110.DAT)を、CFカー ドの"IC-7800"フォルダにコピーします。

重要!必ずIC-7800でフォーマットしたCFカードに コピーしてください。

- wファームアップデータを書き込んだ、CFカードをCF CARDスロットに差し込みます。
- e[EXIT/SET]を長く(約1秒)押し、「SET MODE」画面を表 示します。 または、初期画面で[F-7](SET)を押します。
- r [F-7](CF CARD)を押し、「CF CARD SET」画面を表示 します。
- **5 [F-3](FIRM UP)を長く(約1秒)押し、ファームアップ同** 意「FIRMWARE UPDATE」画面を表示します。 記載内容の注意事項をよくお読みください。
- y記載内容をよくお読みいただき、同意するときは [F-6](OK)を押して、ファイル選択画面を表示します。 ファームアップを中止するときは、[F-7](CANCEL)を 押します。
- ① [F-2](▲)または[F-3](▼)を押し、IC-7800のフォルダで ファームウェア(例:7800\_110.DAT)を選択します。
- i [F-4](FIRM UP)を押し、ファームアップ実行の最終画 面を表示します。

記載内容の注意事項をよくお読みください。

o記載内容をよくお読みいただき、実行するときは [F-6](OK)を長く(約1秒)押すと、ファームアップを開始 します。

ファームアップを中止するときは、[F-7](CANCEL)を 押します。

(☞次頁につづく)

### ■ CFカードによるファームアップのしかた(つづき)

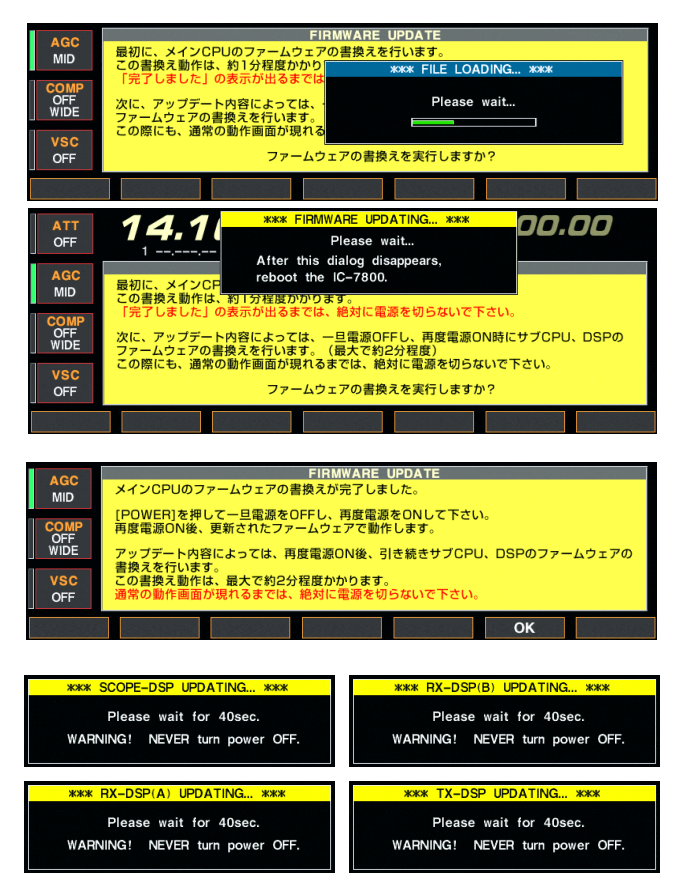

10 CFカードより、ファームアップのデータを読み込み、 メインCPUへファームアップデータを書き込みます。 読み込み、書き込みの状態をダイアログボックスで表 示します。

#### ご注意

左の画面を表示しているときは、絶対に電源を切らな いでください。

- 10「メインCPUのファームウェアの書換えが完了しまし た。」画面が表示されます。
- !2IC-7800の[POWER]を長く(約1秒)押し、いったん電源 を切ります。

!3再度[POWER]を短く押し、電源を入れます。 このとき、ファームアップデータの内容によって、サ ブCPU、DSPのファームウェアも書き替えます。 ※ファームを書き替えているあいだは、左のダイアロ グのいずれか、またはすべてを順に表示します。 最大で約2分程度かかります。

### ご注意

通常の画面が表示されるまでは、絶対に電源を切らな いでください。

!4通常の画面を表示すると、ファームアップは完了です。

# ■ パソコンからファームアップするときは

◆ IC-7800とパソコンの接続 みちゅう アイエンからファームアップする場合は、下図を参考に Ethernet(LAN)ケーブル(ストレートタイプ)を使って本機 をLANに接続してください。

> また、◆ IPアドレスとサブネットマスクの設定(☞P14-13) を参照して、本機のIPアドレス、およびサブネットマスク を設定してください。

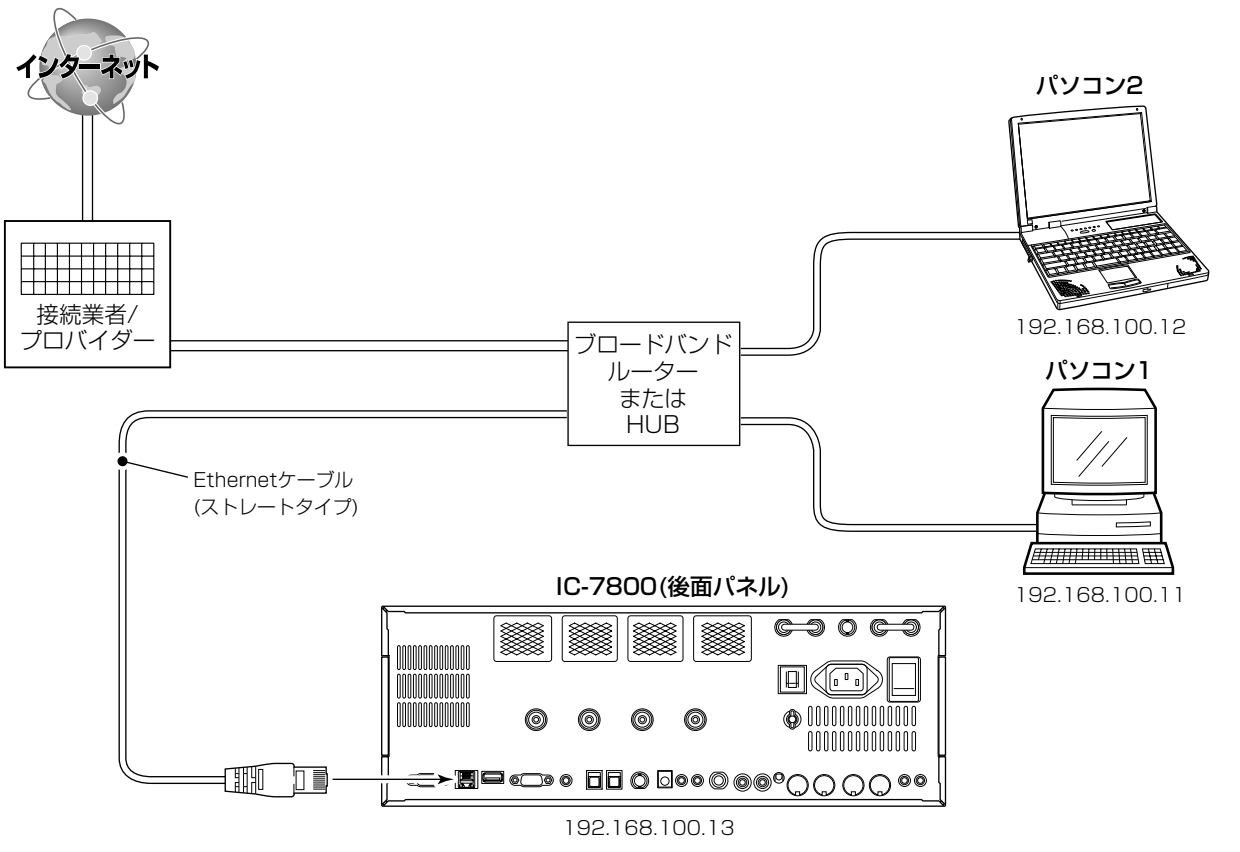

#### •IPアドレス設定例

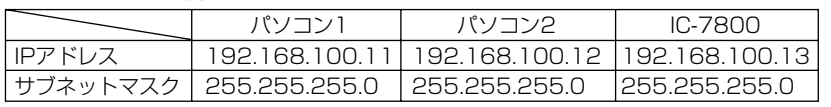

### ● 接続例

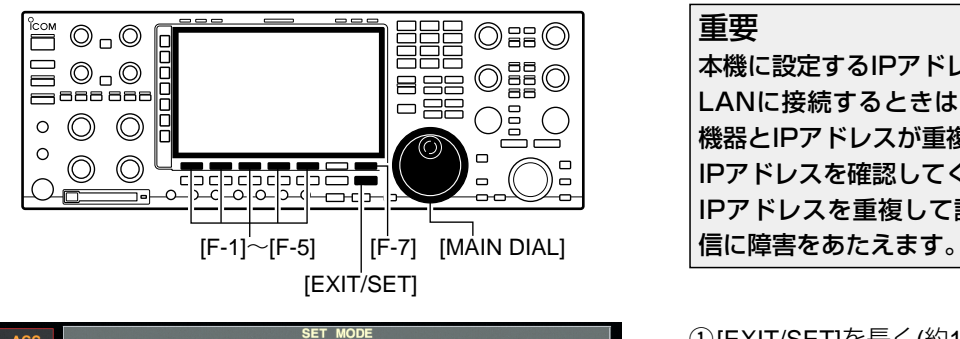

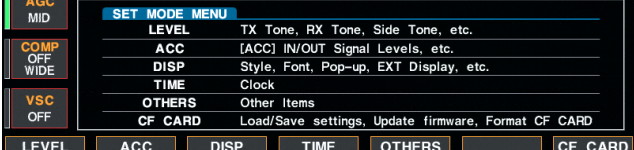

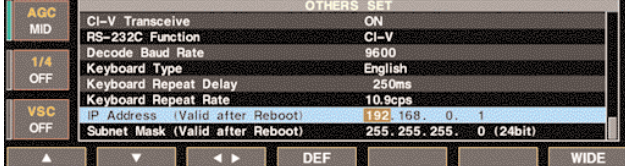

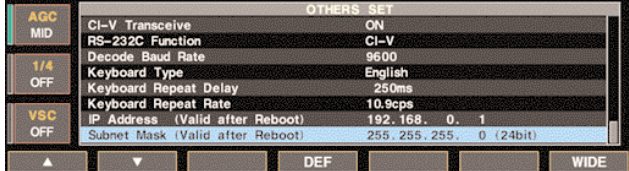

◆ IPアドレスとサブネットマスクの設定 CFカードからファームアップするときは、この設定は必 要ありません。

### 重要

本機に設定するIPアドレスは、固定IPアドレスです。 LANに接続するときは、他のパソコンやネットワーク 機器とIPアドレスが重複しないように、事前に設定する IPアドレスを確認してください。 IPアドレスを重複して設定すると、LANでのデータ通

q[EXIT/SET]を長く(約1秒)押し、「SET MODE」画面を表 示します。

または、初期画面で[F-7](SET)を押します。

- w[F-5](OTHERS)を押して、「OTHERS SET」画面を表示 します。
- ③ [F-1](▲)または[F-2](▼)を押してIP Address項目を選択 します。
- 4 [F-3](< ▶)を押し、カーソルを移して設定するアドレス 部を選択します。
- t[MAIN DIAL]を回して、アドレスを設定します。
- 6上記4)、6を繰り返して、指定のIPアドレスを設定し ます。

※IPアドレスの初期設定値は192.168.0.1です。

⑦ [F-2](▼)を押してSubnet Mask項目を選択します。

- i[MAIN DIAL]を回して、指定のサブネットマスクを設定 します。
	- ※サブネットマスクの初期設定値は255.255.255.0で す。
- o本機を再起動すると、設定が有効になります。

設定変更後は、必ず電源を入れ直してください。 電源を入れ直さないと、設定したIPアドレス、サブ ネットマスクで作動しないため、本機をネットワー ク上で認識できません。

◇ ファームアップ操作

### R 警 告

ファームアップの実行中は、絶対にIC-7800の電源を 切らないでください。 なお、この機能(ファームアップ)の実行結果については、 お客様ご自身の責任となります。

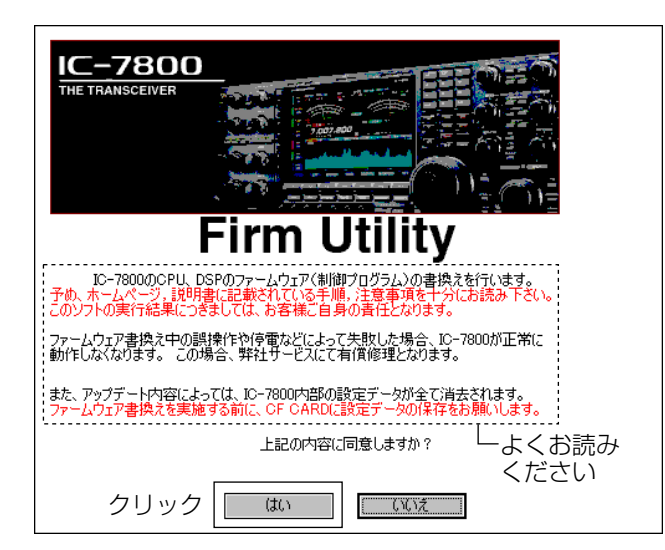

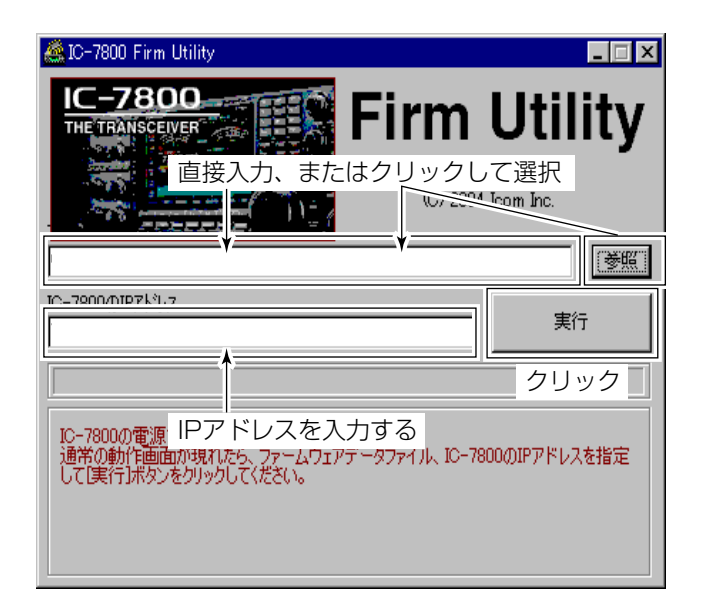

- 重要:Firm Utilityは以下のOSに対応しています。 Microsoft® Windows® 98/SE Microsoft® Windows® ME Microsoft® Windows® 2000 Microsoft® Windows® XP
- qファームアップにお使いになるパソコンを接続してい るブロードバンドルーター、またはHUBに、イーサネ ット(Ethernet)ケーブル(ストレートタイプ)でIC-7800の Ethernetコネクターを接続します。
- wアイコムホームページからダウンロードしたFirm Utility を起動します。
	- ●ダウンロードした[7800FirmUtl\_v100.exelファイルを ダブルクリックします。
	- ●解凍した[7800FirmUtl.exe]をダブルクリックします。
	- ¡Firm Utility起動時の同意画面を表示します。
	- ●記載内容の注意事項をよくお読みください。
- 3記載内容をよくお読みいただき、同意するときは [はい]をクリックします。

- rダウンロードしたファームウェア(拡張子:dat)のファ イル名を、保存したルートおよびフォルダ名を含めて テキストボックスに直接入力するか、[参照]をクリック して選択します。
- **5「IC-7800のIPアドレス」のテキストボックスに本製品の** IPアドレス(初期設定値:192.168.0.1)を入力してから、 [実行]をクリックします。

### ●ダイアログボックスの表示

IC-7800の電源を入れてください。 通常の動作画面が現れたら、ファームウェアデータ ファイル、IC-7800のIPアドレスを指定して、[実行] ボタンをクリックしてください。

(☞次頁につづく)

◇ ファームアップ操作(つづき)

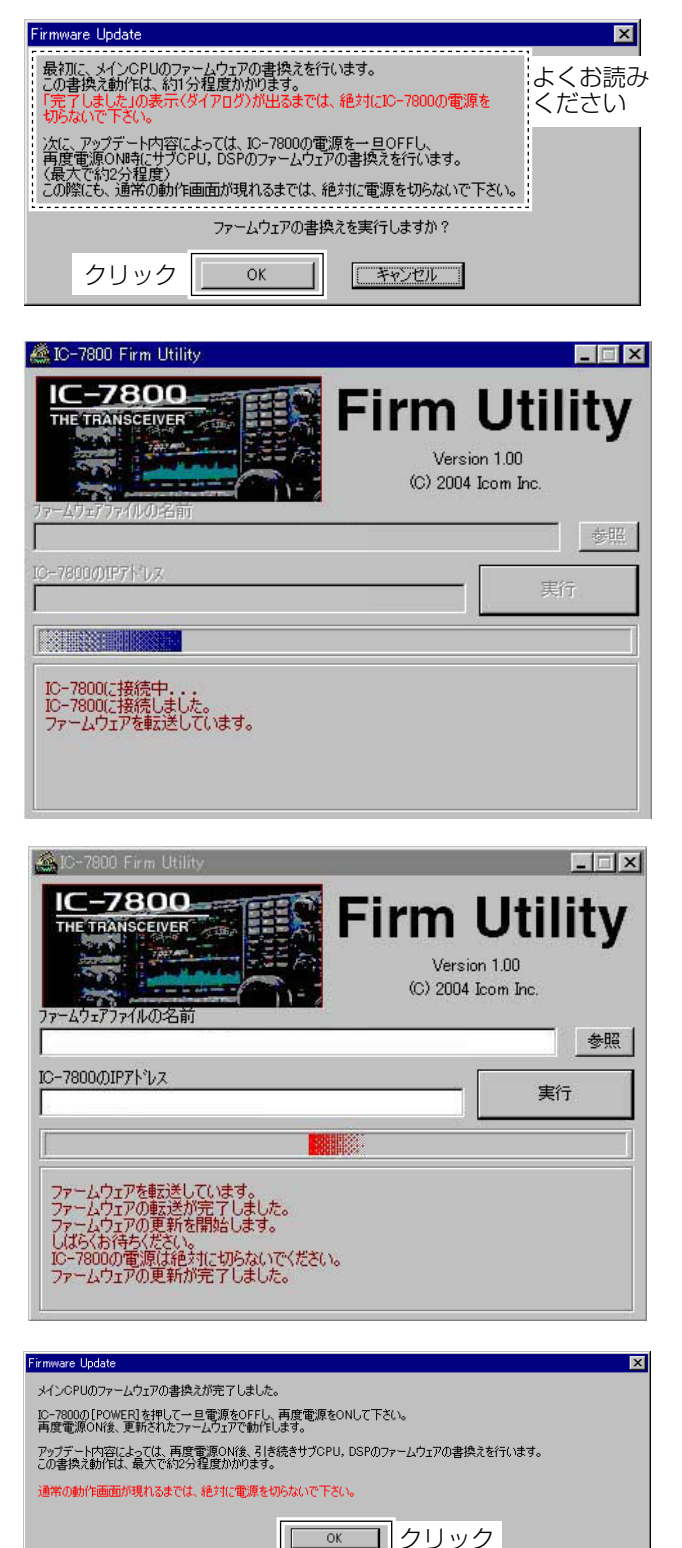

yファームアップ実行の最終画面を表示します。 記載内容の注意事項をよくお読みください。 [OK]をクリックします。

ご注意 IC-7800の電源は絶対に切らないでください。

- uファームアップデータの転送状態をダイアログボック スに表示します。
- ●ダイアログボックスの表示 IC-7800に接続中 . . . IC-7800に接続しました。 ファームウェアを転送しています。

i書き込み中の状態をダイアログボックスに表示します。

### ●ダイアログボックスの表示

ファームウェアを転送しています。 ファームウェアの転送が完了しました。 ファームウェアの更新を開始します。 しばらくお待ちください。 IC-7800の電源は絶対に切らないでください。 ファームウェアの更新が完了しました。

o「メインCPUのファームウェアの書換が完了しまし た。」画面が表示されます。

[OK]をクリックします。

!0IC-7800の[POWER]を長く(約1秒)押し、いったん電源 を切ります。

(☞次頁につづく)

### ◇ ファームアップ操作(つづき)

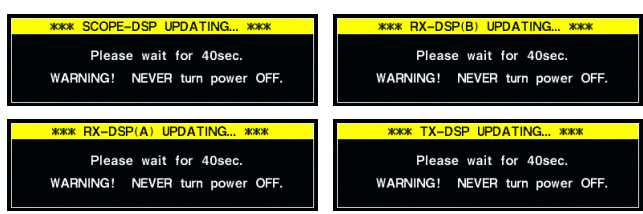

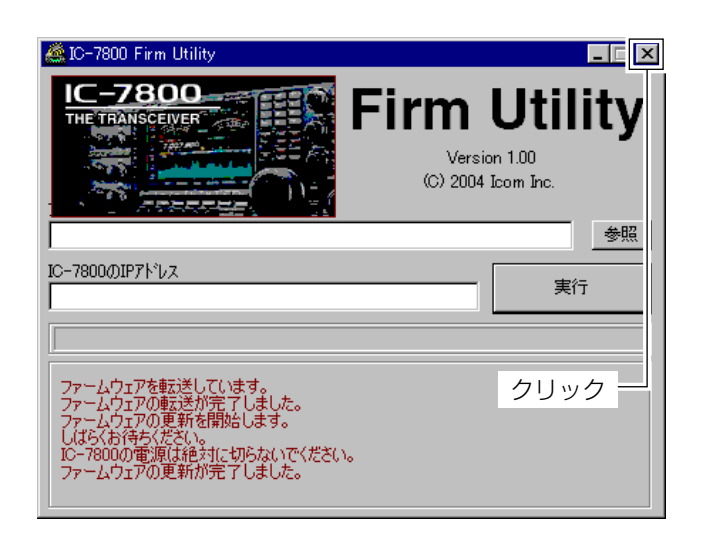

10 再度[POWER]を短く押し、電源を入れます。

このとき、ファームアップデータの内容によって、サ ブCPU、DSPのファームウェアも書き替えます。

※ファームを書き替えているあいだは、左のダイアロ グのいずれか、またはすべてを順に表示します。

最大で約2分程度かかります。

ご注意

### 通常の画面が表示されるまでは、絶対に電源を切らな いでください。

※ファームウェアを終了するときは、画面右上の × (ク ローズ)ボタンをクリックしてください。

!2通常の画面を表示すると、ファームアップは完了です。

### ◆ コマンドー覧表(つづき)

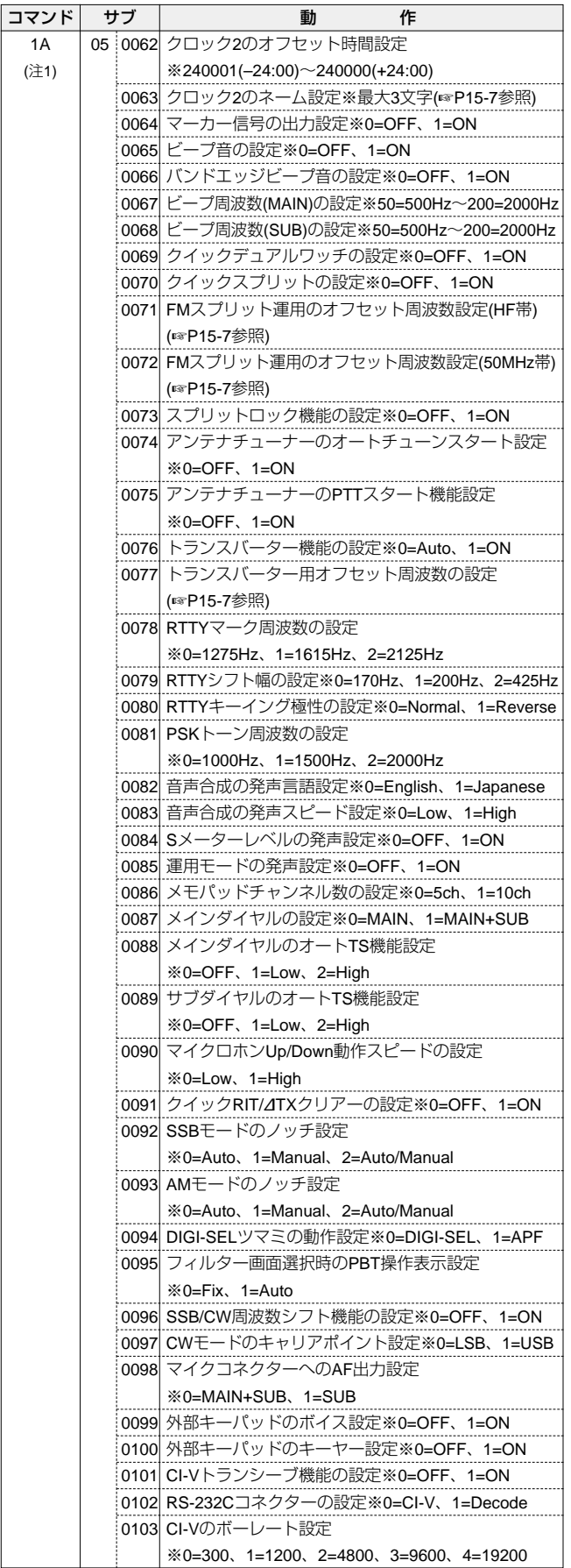

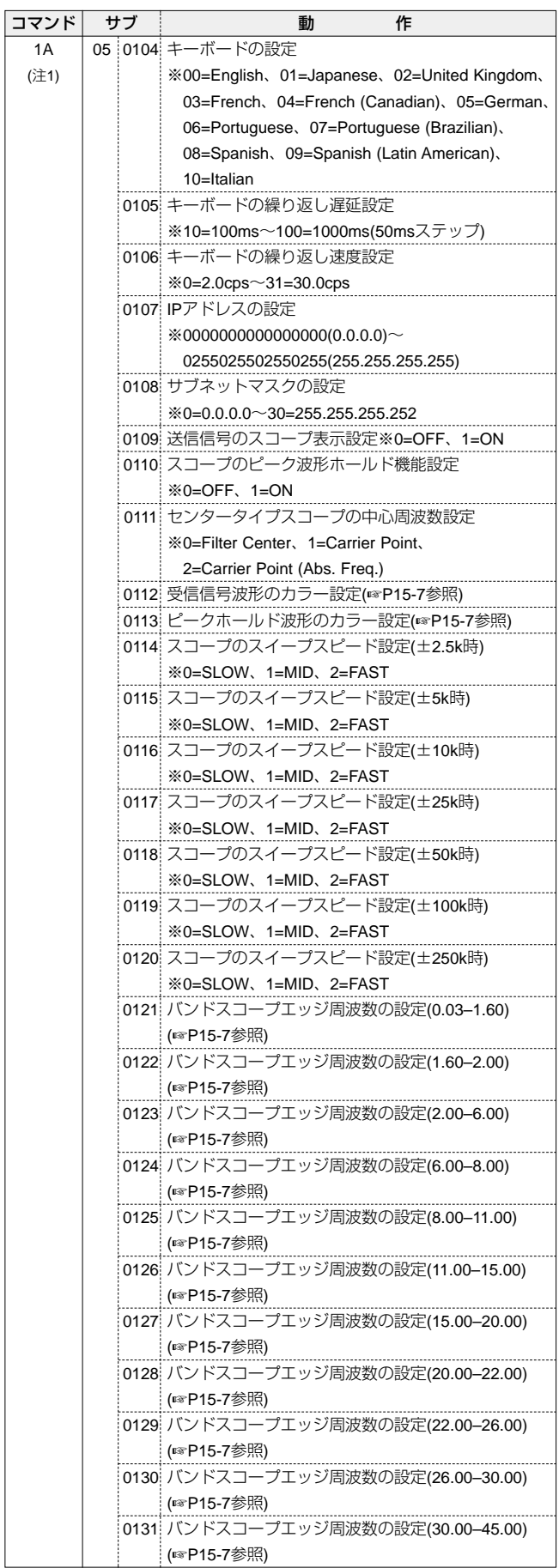

# 15 リモート機能

### ◆ コマンドー覧表(つづき)

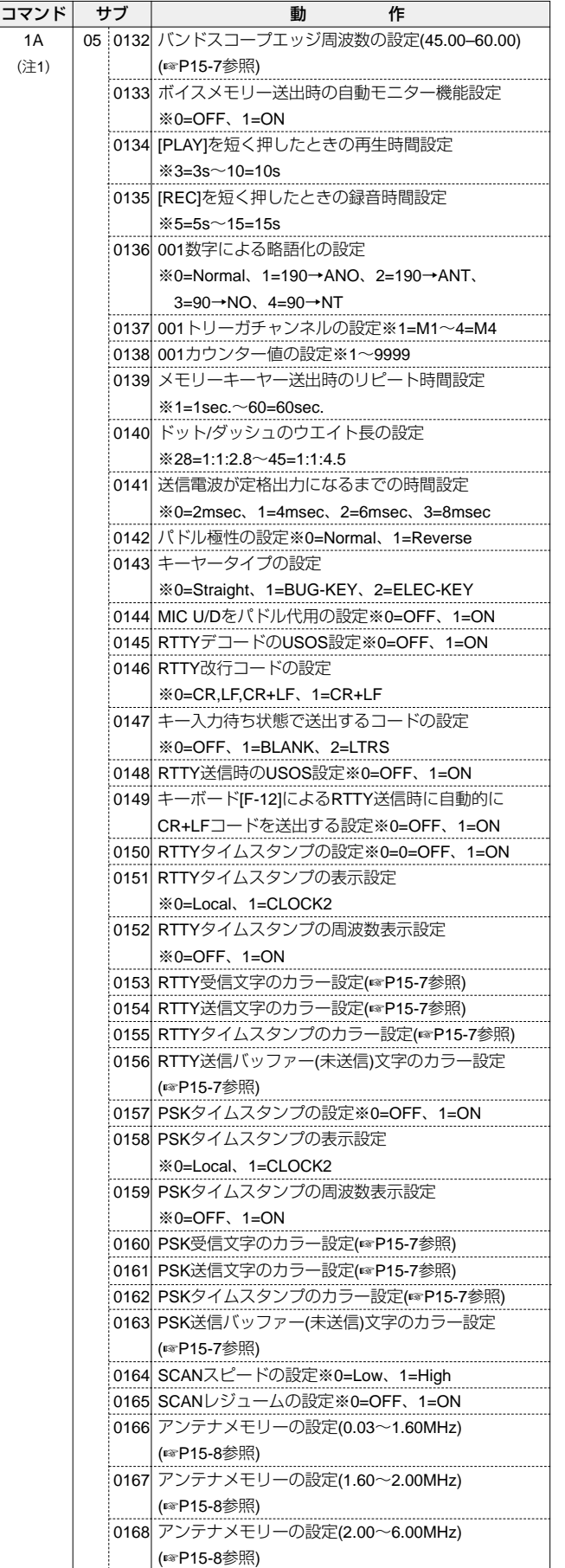

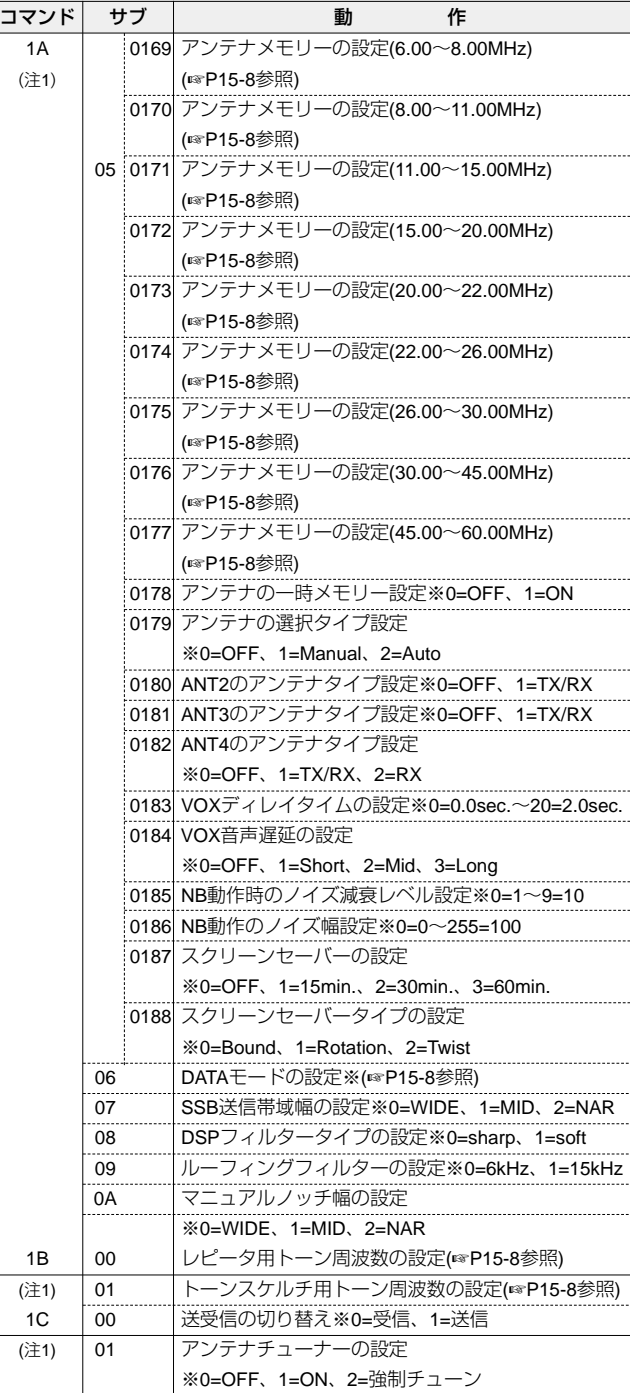

(注1) 書き込み以外に、読み込みも可能です。

(注2) カウンターを挿入するときは、他のチャンネルのカウンターを クリアしてから挿入してください。